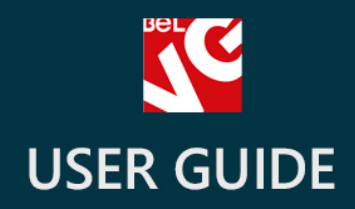

# Pay in Store Offline

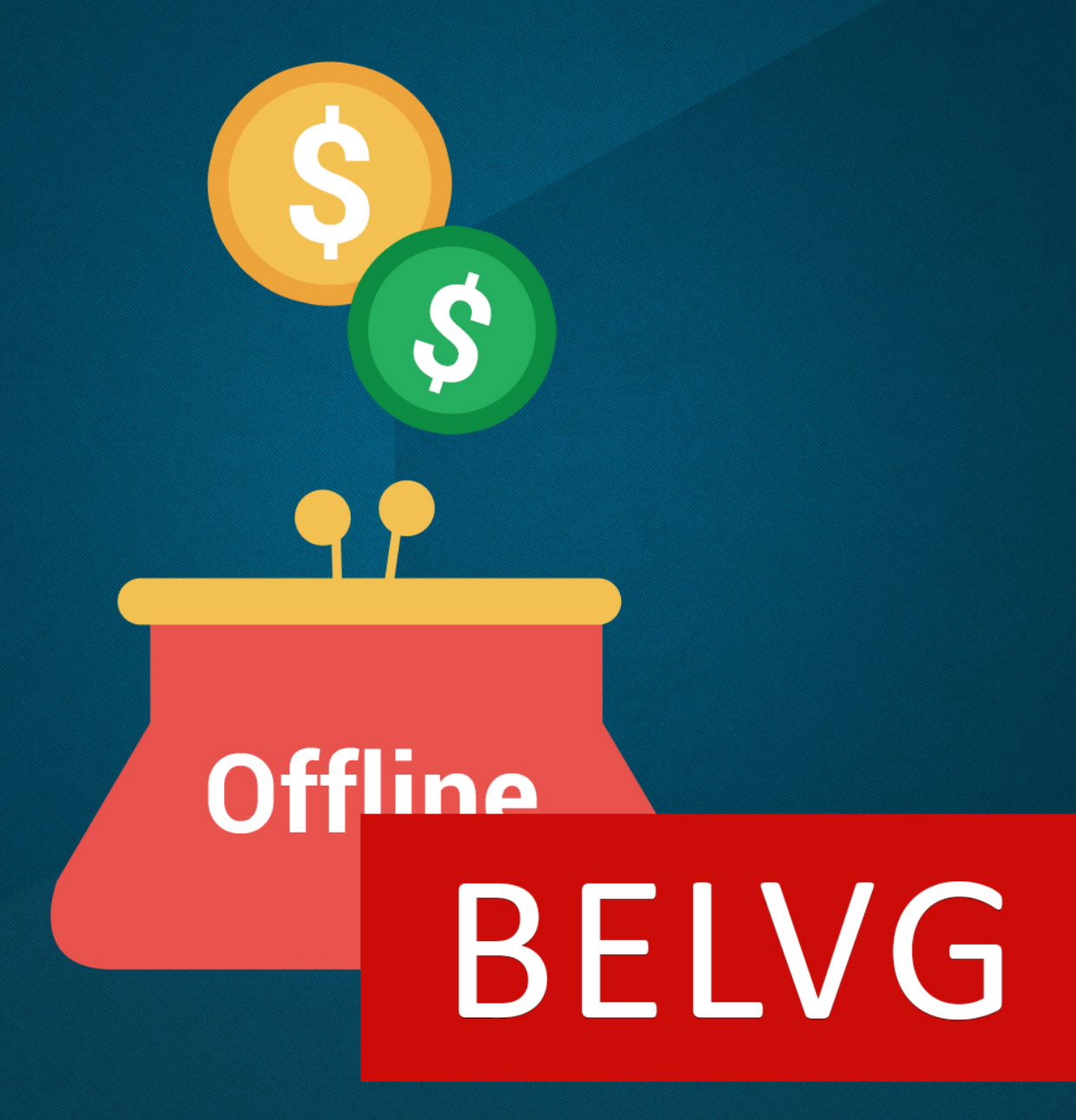

**OUR SUPPORT TEAM:** STORE@BELVG.COM, SKYPE: STORE.BELVG

# **Table of Contents**

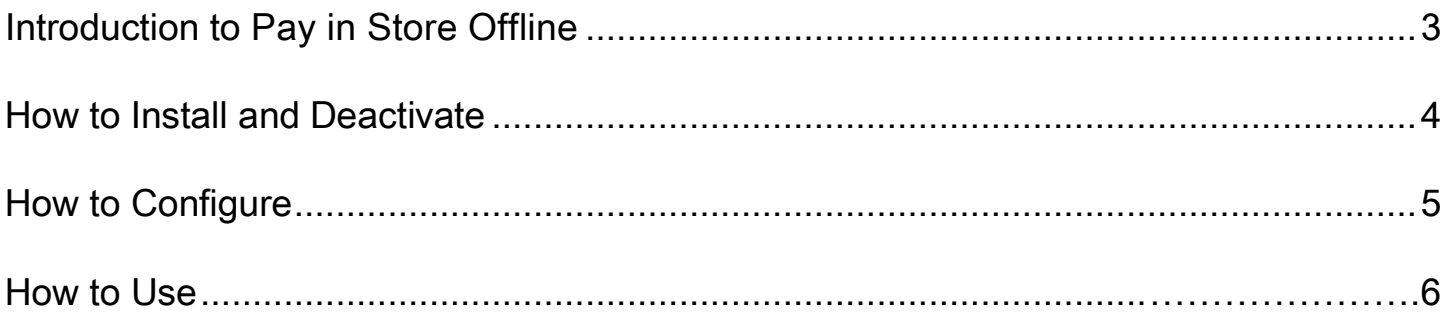

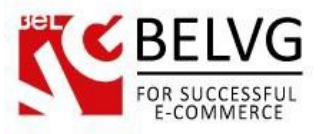

## **1. Introduction to Pay in Store Offline**

Prestashop Pay in Store Offline extension lets your customers purchase products without the necessity of completing any online transactions. Customers can pay for the goods right in your store, when they come to fetch their products.

#### Key features:

- Add a new Pay in Store method;
- Easy to install;
- No configurations required.

#### Overall information

The new module gives you a bunch of advantages in cases when customers do not feel quite secure to order online or just may not have an active PayPal or credit card at hand.

To meet the needs of such users install the Pay in Store module and allow your customers pay you directly in your store, when they come to pick up their goods.

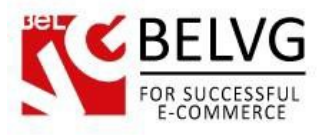

# **2. How to Install and Deactivate**

# **How to Install**

1. Set 777 or 0777 on the folders: '/modules/'

Important! Change all permissions back after installation.

2. Go to Modules -> Add a module from my computer -> choose the file (.zip) -> upload this module. Choose module in section Front Office Features and install it.

3. Go to Advanced Parameters -> Performance -> click the Clear Smarty Cache button

## **How to Deactivate**

Click the button Disable in Modules -> Front Office Features.

To remove the extension form the server, press Delete in Modules -> Front Office Features.

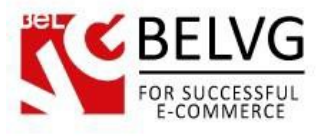

# **3. How to Configure**

The module does not require any additional configurations. As soon as you install it the new method of payment will be automatically added to the list of available methods on the checkout page.

To switch on/off the module log into your administration panel and go to Modules – Modules – find Pay in Store module in the list and click Disable/Enable.

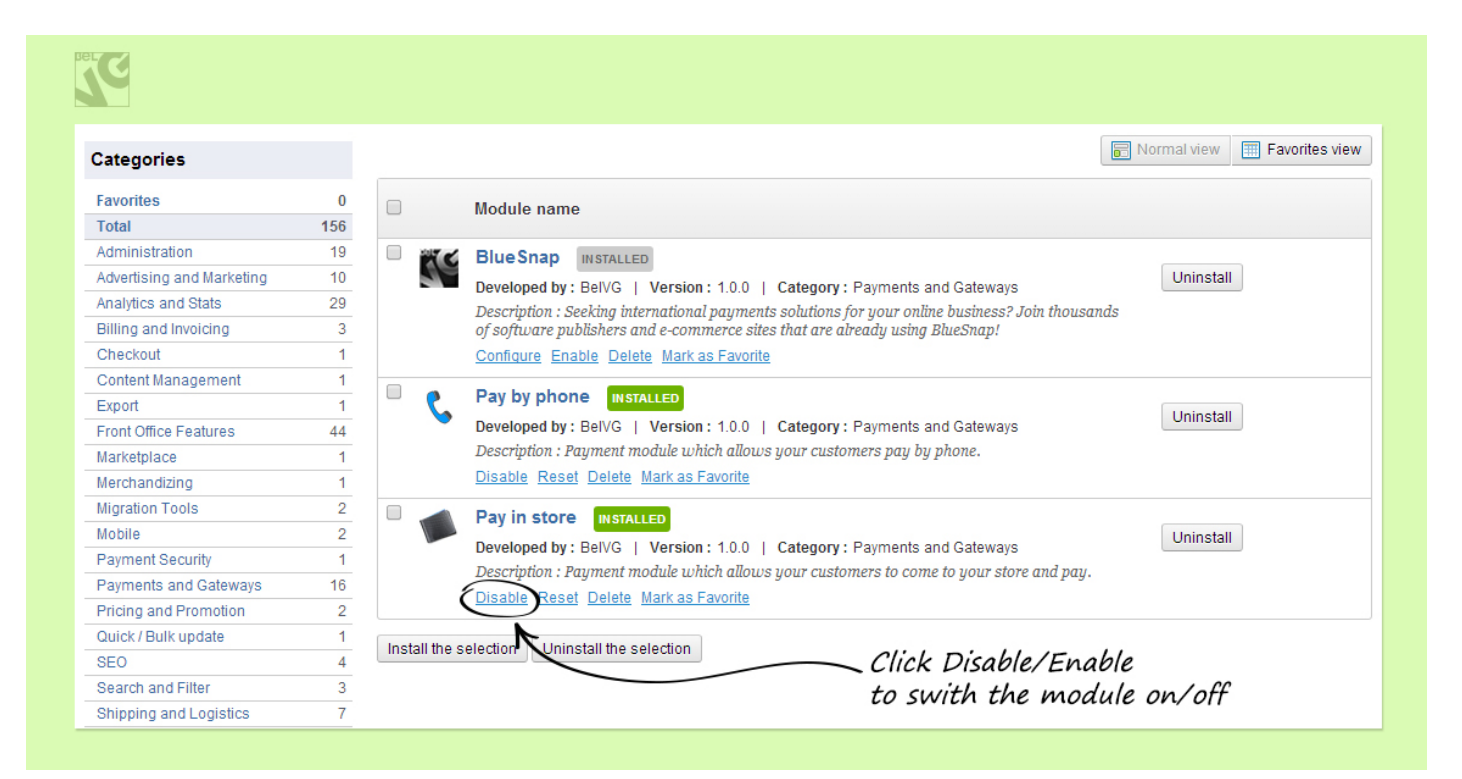

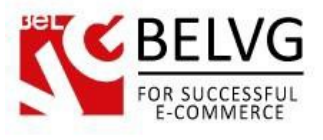

## **4. How to Use**

Now, let's have a look at how the module works.

Once the module is installed and enabled a new payment method is automatically added to the list of methods on the checkout page.

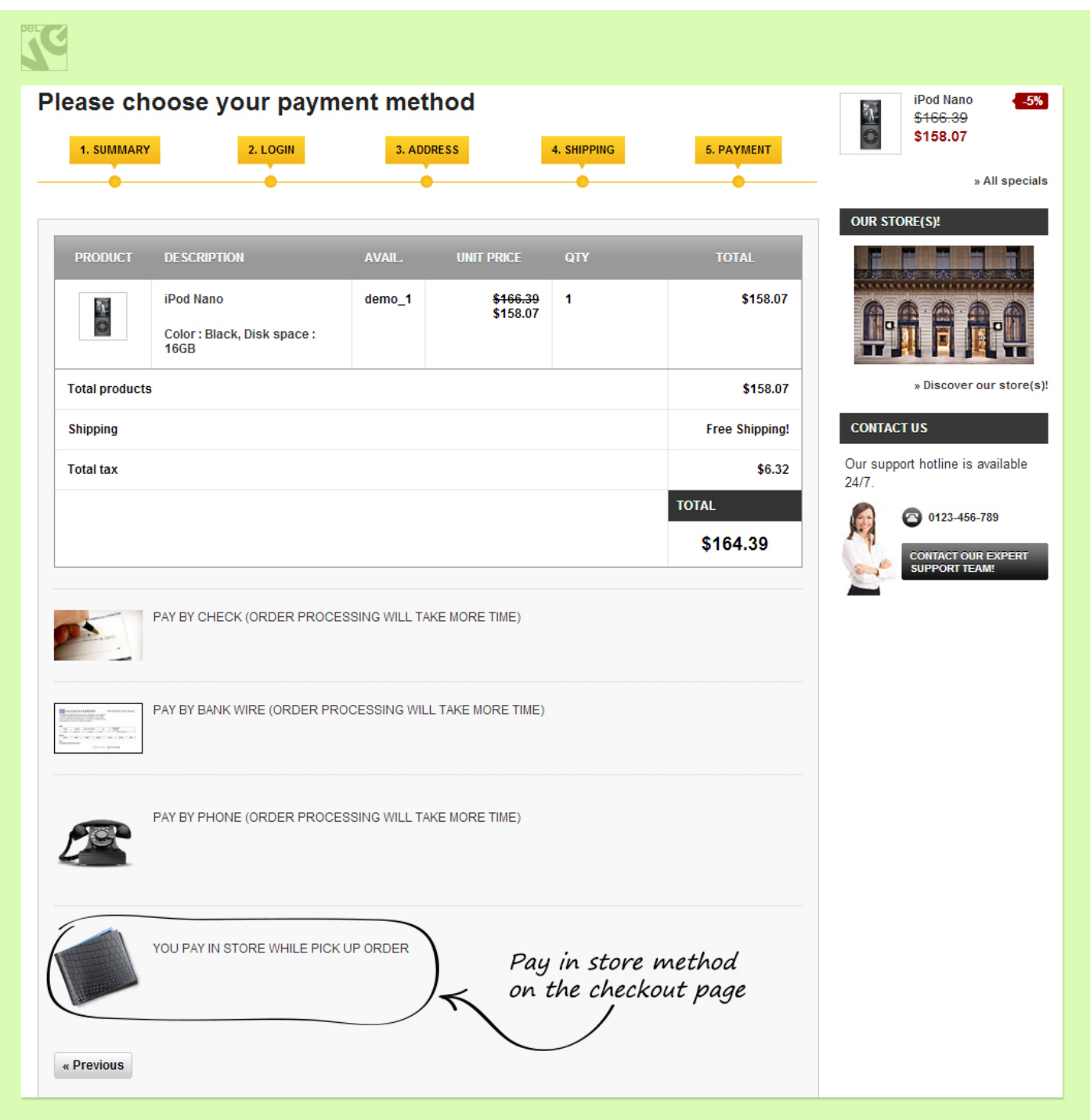

A customer just needs to click this method and then confirm the purchase.

As soon as the order is confirmed, the shop administrator can see the pending order in the list under the Orders –Orders section.

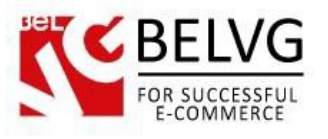

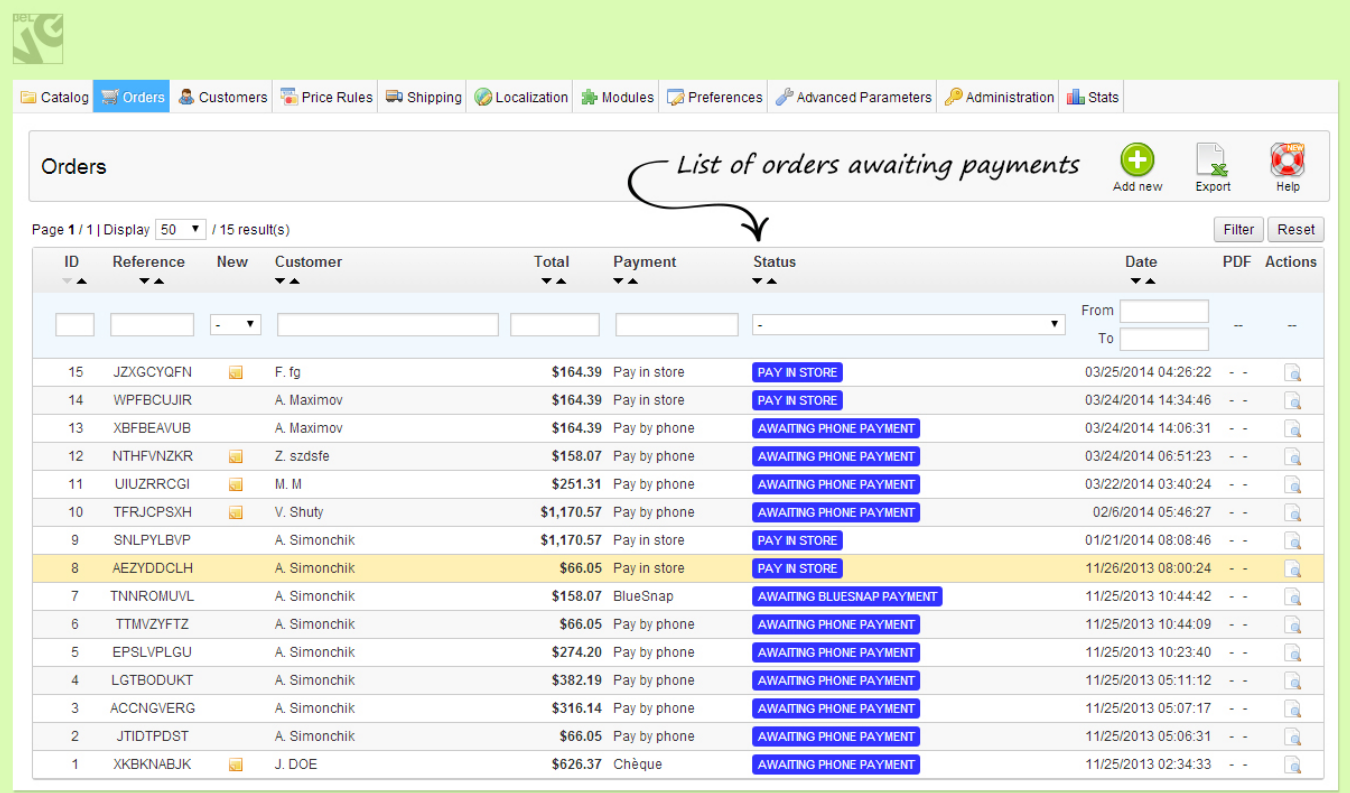

Do you have questions about extension configurations? [Contact](http://module-presta.com/contacts/) us and we will help you in a moment.

7

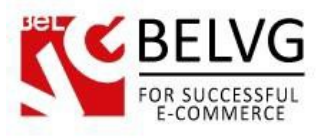

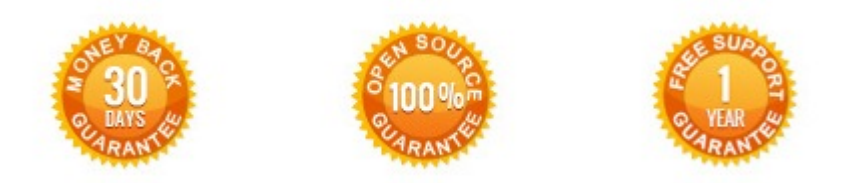

# **Our Office**: *M.Bogdanovicha 130, Minsk, Belarus*

We look forward to your feedback. Comments, opinions and suggestions are largely appreciated. Read our **blog** and follow us on Facebook, Twitter, Google+ and LinkedIn to know BelVG latest news, analytics and discount offers. See you online!

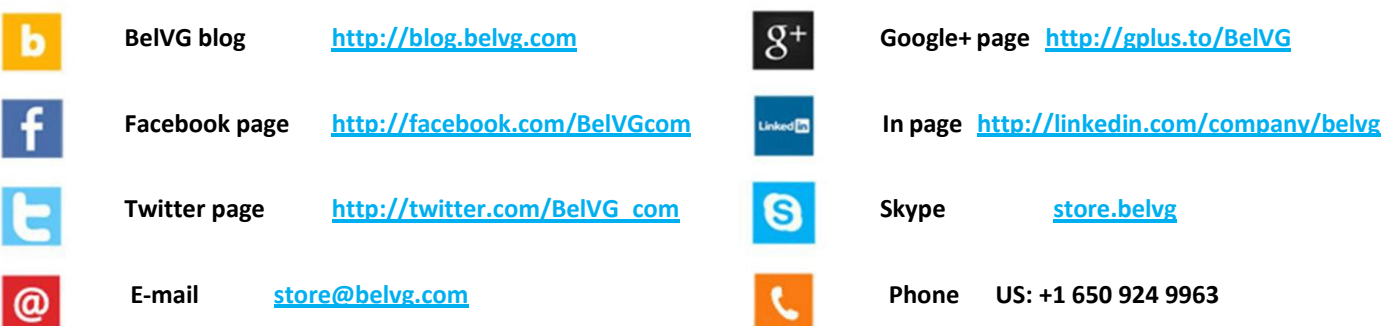